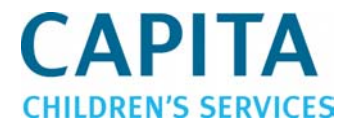

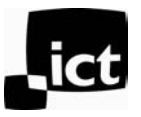

## SECTION 1: Creating a PDT Folder

If a PDT folder has not previously been created, you will need to add a new folder on your computer called **PDT**. Where this folder exists depends on your school type:

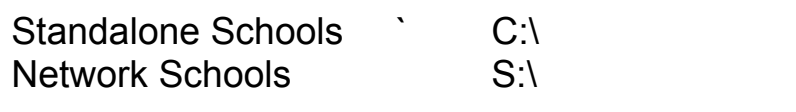

**Open Windows Explorer by clicking on your start menu, click RUN and type explorer.** 

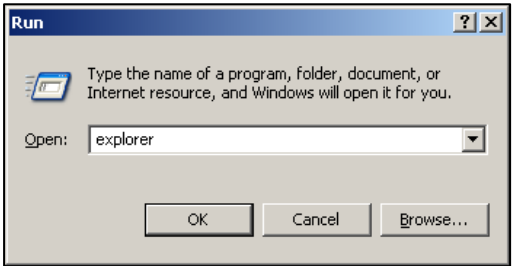

**Left click** on the **C: drive** or **S: drive**. The contents of the C: drive will be displayed in the right-hand screen.

Using the menu bar, go to **File| New | Folder.** This will create a new folder in the **C:** or **S:** drive. The new folder will be added to right hand side of explorer and will be highlighted in blue entitled **New Folder.** 

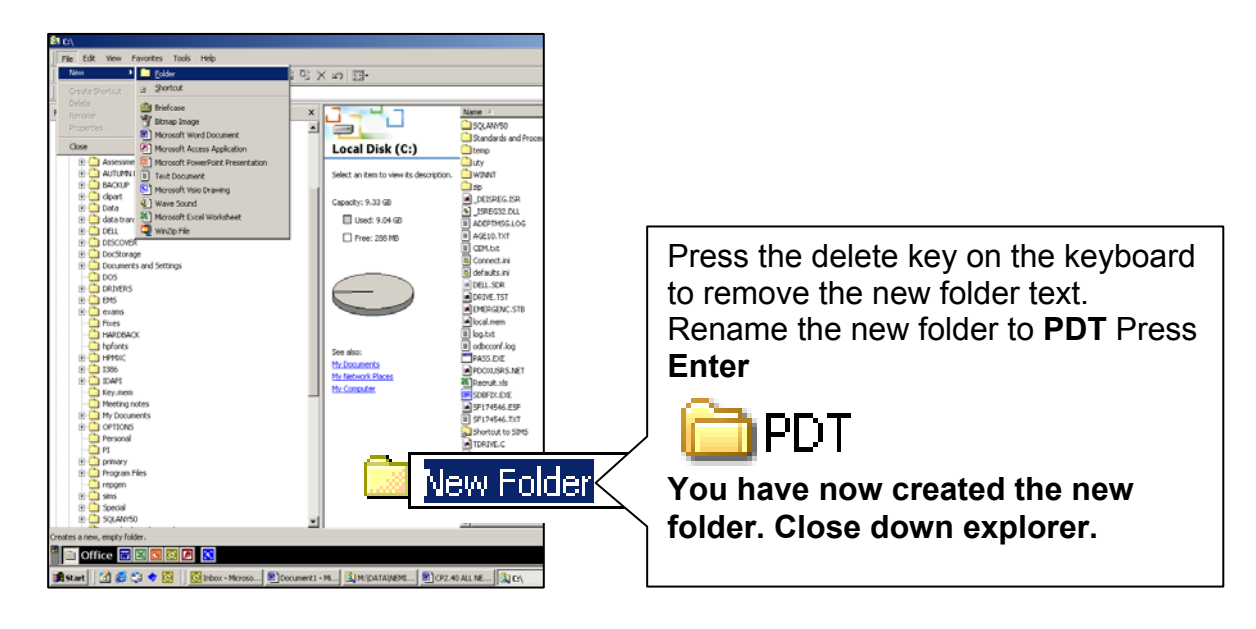

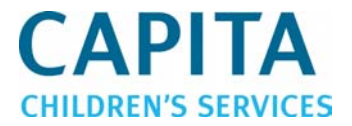

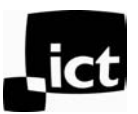

## SECTION 2: Moving Files

Run AVCO to download the pack (Start | Programs | AnyComms | Pupils). Once imported, the files will be placed into the **LEA Inbox.**

Select **Start | Run** and type **Explorer** to open Windows Explorer. Navigate to the **SIMS/ LEA/ INBOX** and find relevant files within this folder:

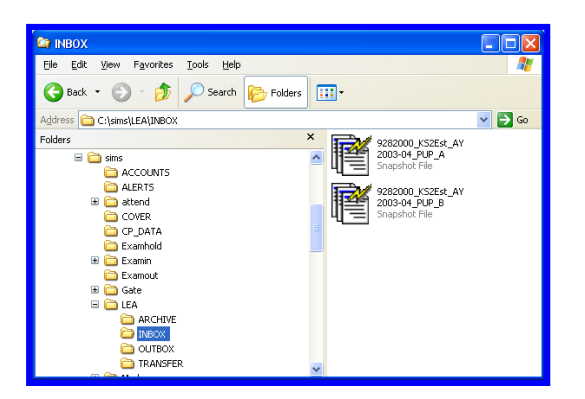

Highlight the relevant file(s) and select **Edit**, **Cut**.

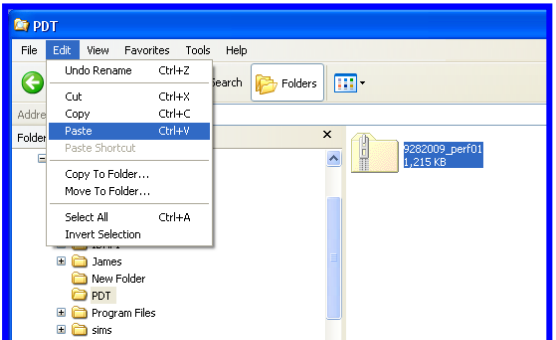

Navigate to the PDT folder and highlight it then click on **Edit**, **Paste** (diagram above).

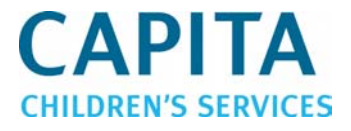

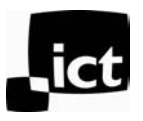

## SECTION 3: Unzipping the Data File

Once the data file has been moved to the PDT file it needs to be extracted.

Simply double click on the zipped file

k 928200

This will open up the WinZip window which displays all files within the zipped file:

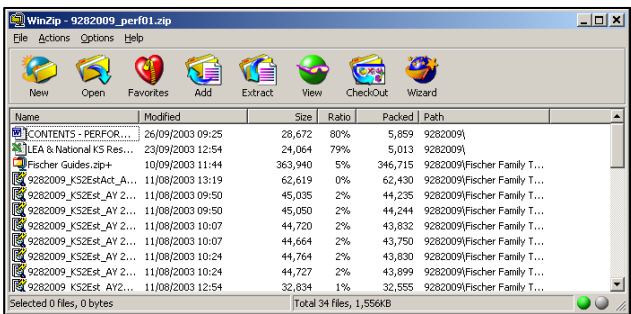

Click on **Extract** and you will be asked the location the file needs to be extracted to:

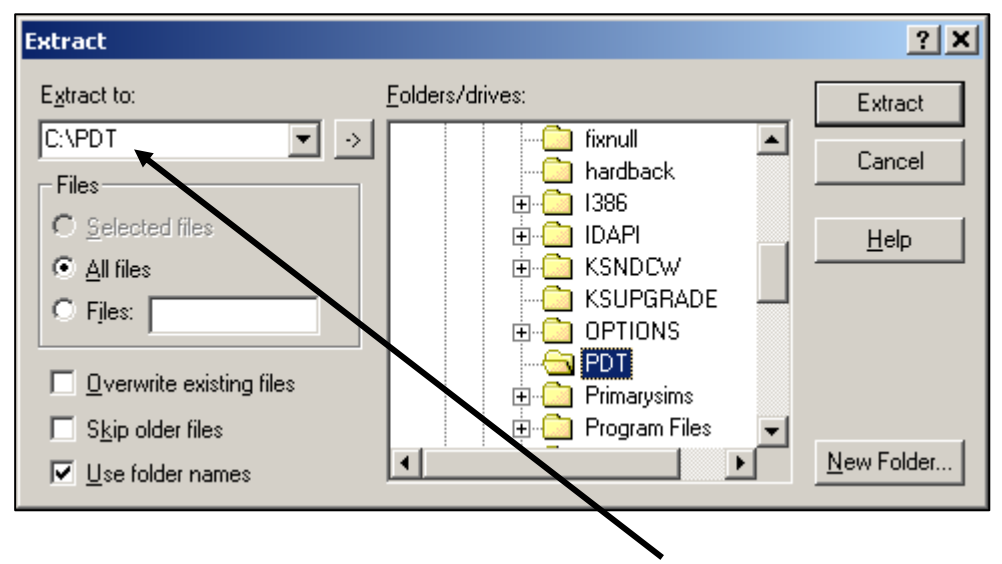

Navigate to the PDT folder by simply typing **C:\PDT** (for standalones schools) or **S:\PDT** (for network schools) in the Extract to box and then press **Extract** 

This file will then extract to the PDT folder, within Windows Explorer you will see a folder with the same name as the WinZip file

This is your school's performance and target setting pack.